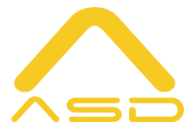

### **Interphone vidéo IP sans fil**

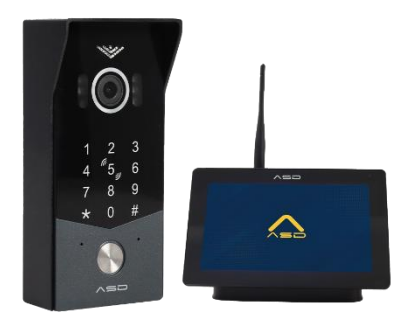

### **Guide d'installation et d'utilisation**

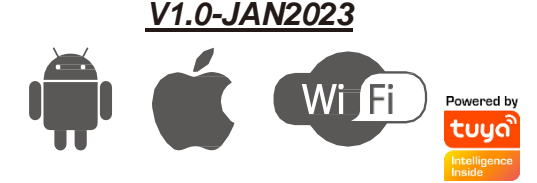

### **Conseil : faites une étude du site**

Le fabricant ne peut légalement offrir une assistance technique à des *installateurs non qualifiés. Les utilisateurs finaux doivent faire appel aux services d'une société d'installation professionnelle pour la mise en service ou l'assistance de ce produit !*

### **Attention**

Ne pas alimenter depuis le moteur du portail. N'utilisez que l'alimentation UL fournie, sinon des dommages peuvent se produire et la garantie risque d'être annulée..

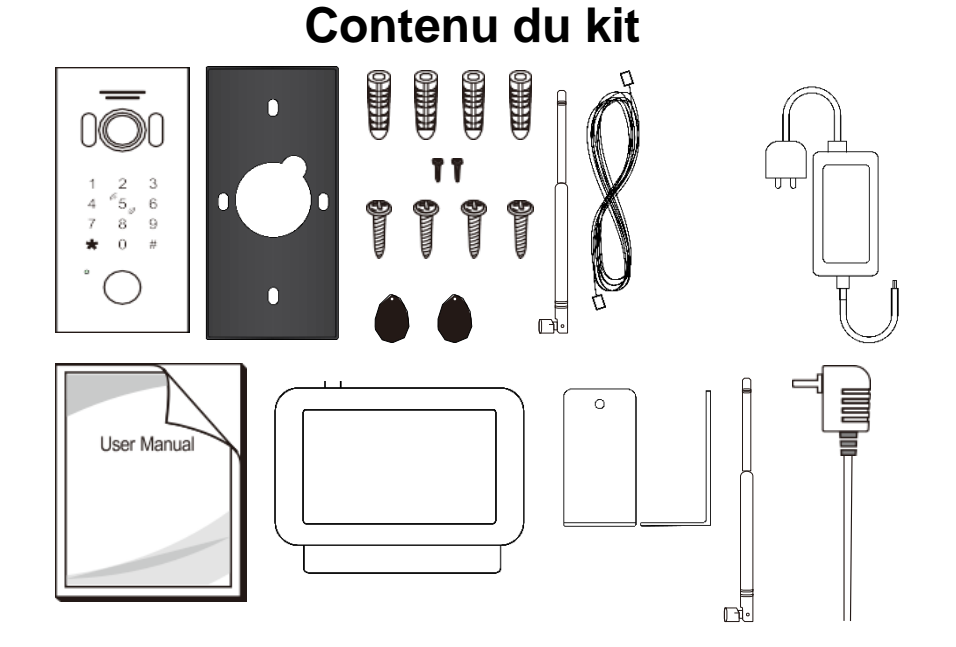

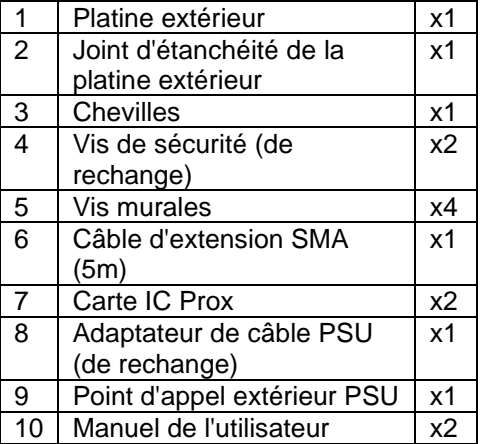

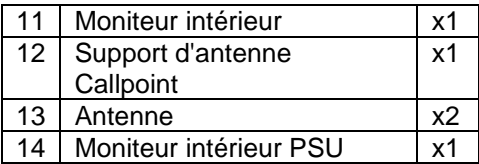

## **Etude du site**

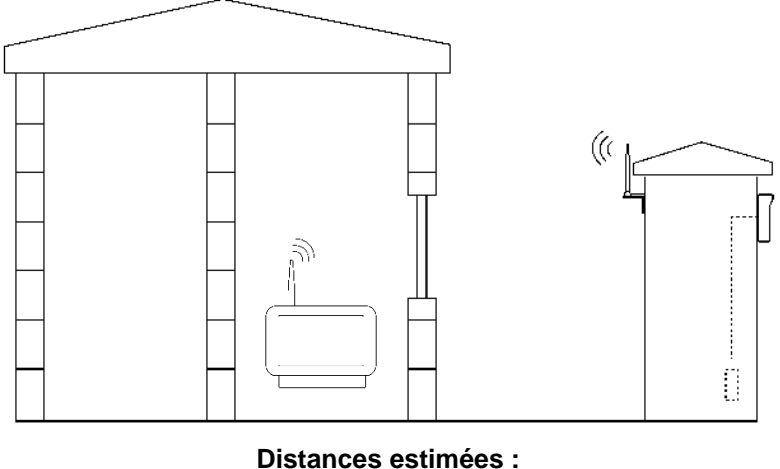

**40m via 1 mur**

Évitez les obstacles majeurs susceptibles d'interférer la connexion sans fil. Ligne de vue directe entre l'antenne du point d'appel et l'antenne du moniteur intérieur.

L'isolation doublée d'une feuille d'aluminium empêchera tout signal.

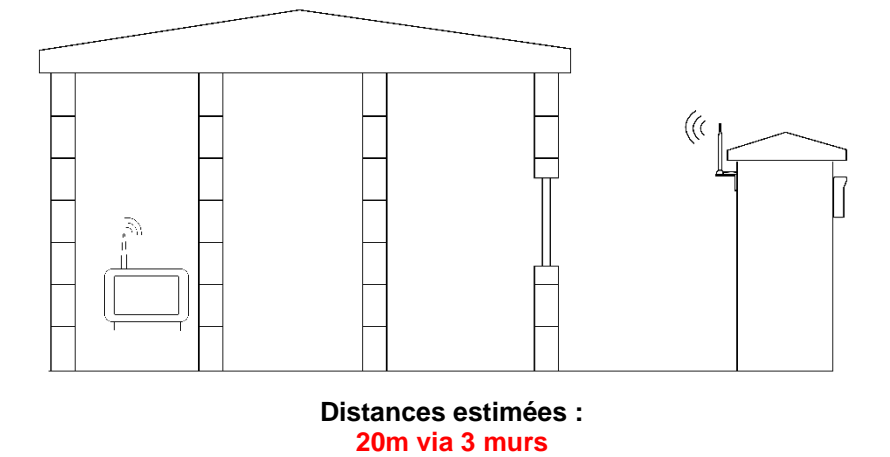

### **Aperçu du point d'appel**

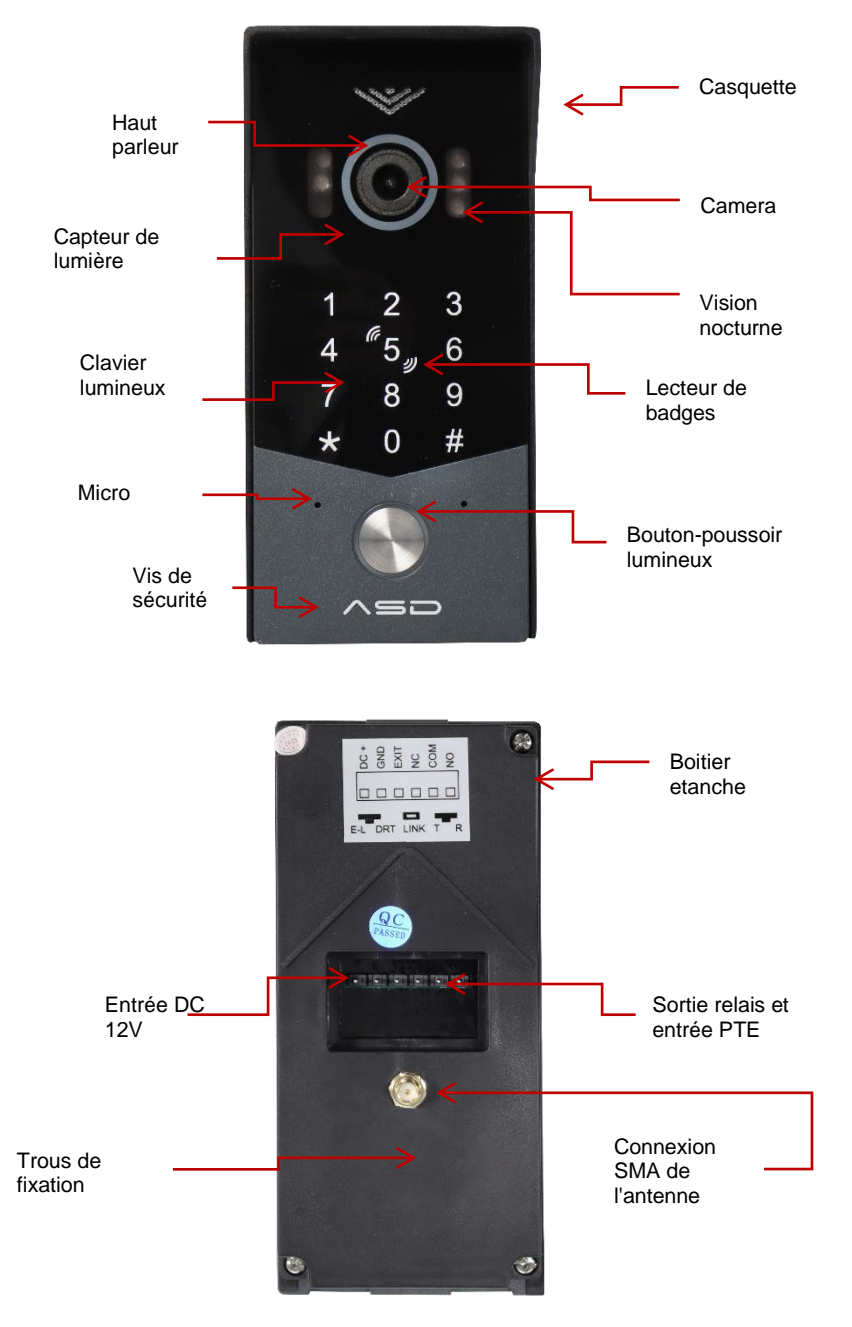

### **Vue d'ensemble de Desktop Monitor**

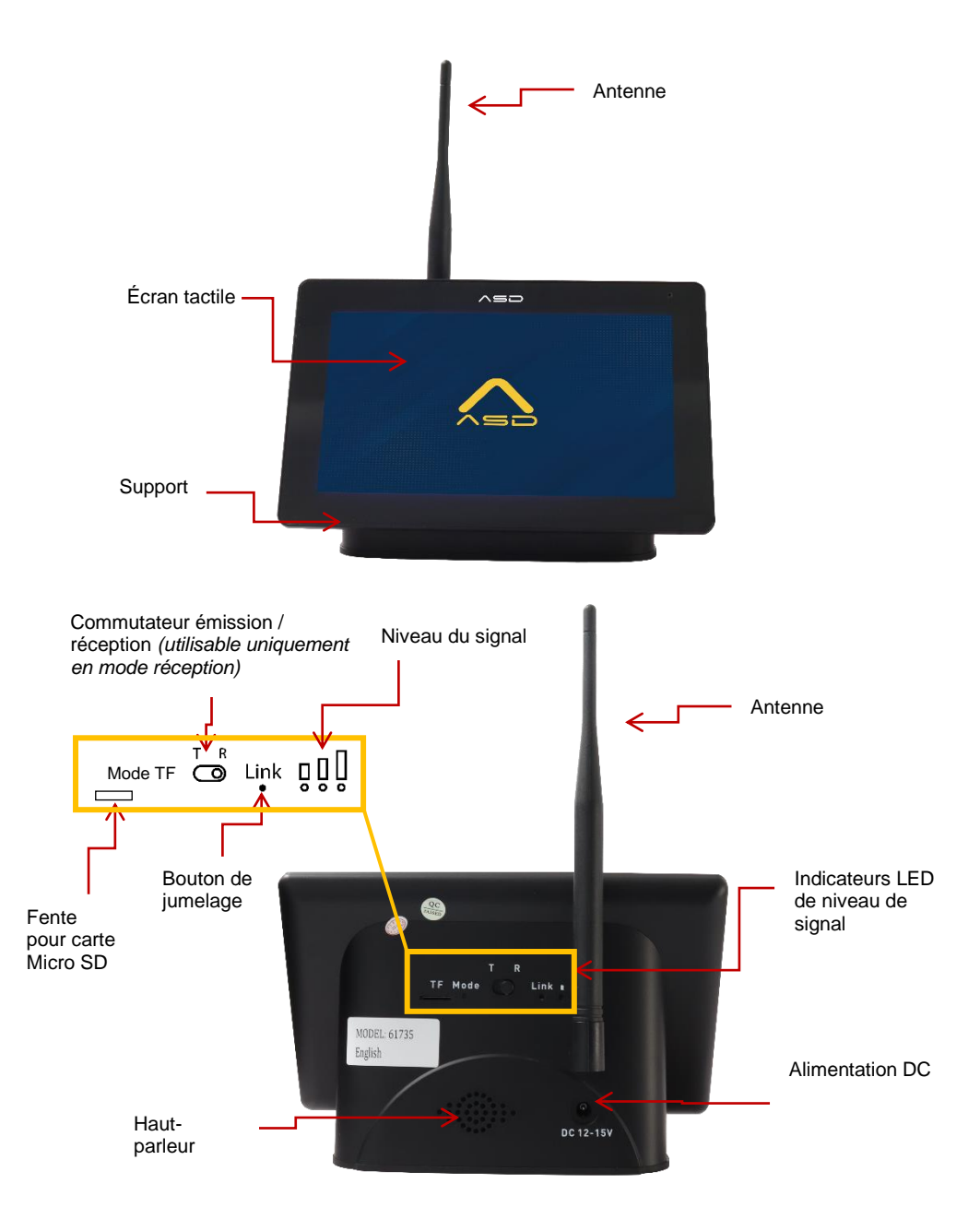

## **Spécifications techniques**

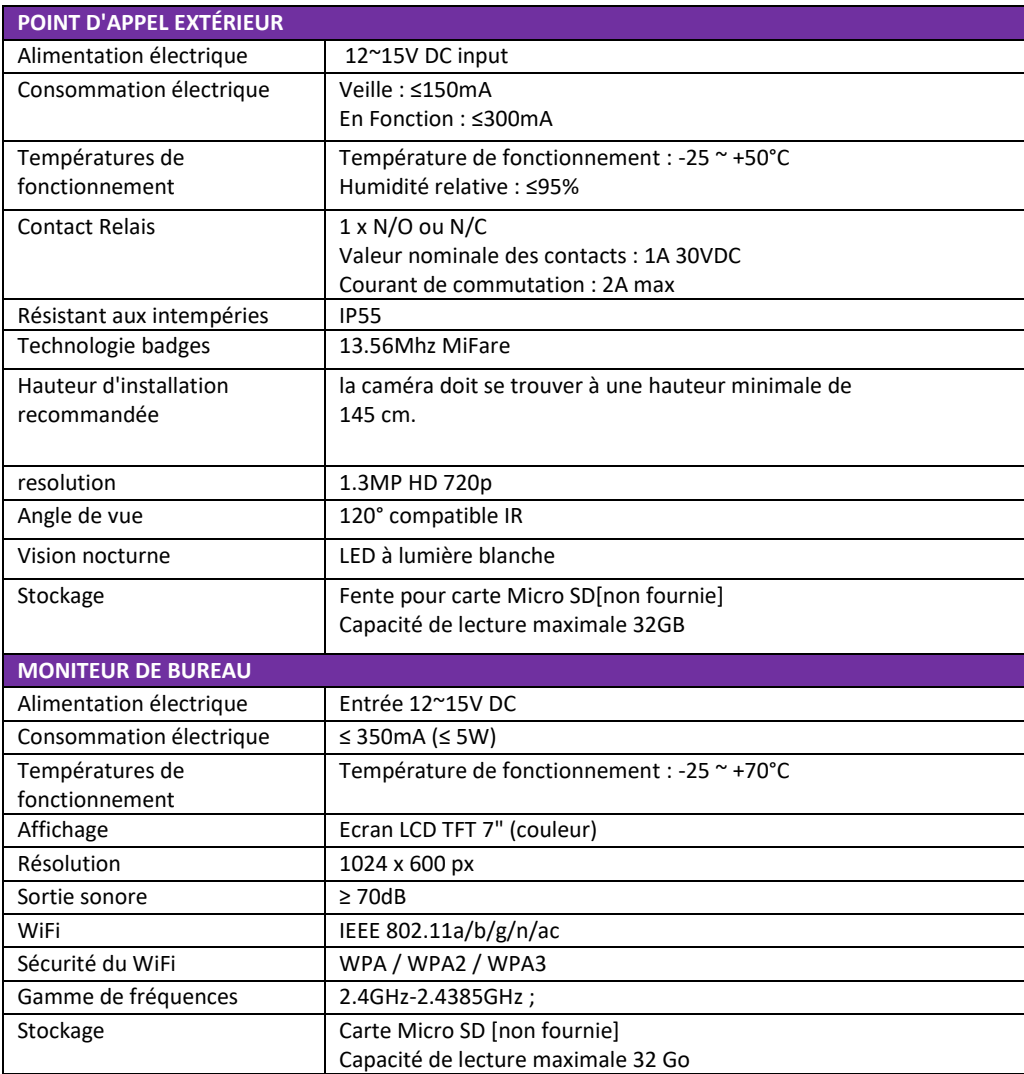

### **Comment atteindre et maintenir l'indice de protection IP55 ?**

L'indice IP55 attribué à cet appareil n'est atteint que si les étapes ci-dessous ont été suivies. Cela permet d'éviter toute infiltration indésirable d'eau et/ou d'insectes pouvant entraîner divers problèmes de fonctionnement et annuler la garantie en cas de non-respect de ces mesures.

**Étape 1 -** Fixation à l'emplacement

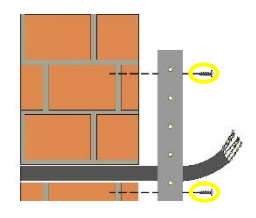

Utilisez les trous de montage pré-percés et les découpes de câbles pour connecter l'interphone à l'option de montage choisie. (coupe-trou de 40 mm conseillé)

### **Étape 2 -** Sceller l'unité

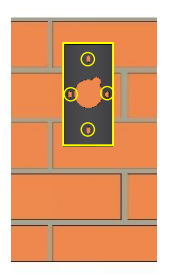

Scellez tous les montages ou les découpes de câbles à l'aide d'un produit d'étanchéité tel que le silicone. Scellez également le boîtier arrière, en particulier lorsqu'il est utilisé sur une surface irrégulière, pour une protection renforcée.

*Assurez-vous que les produits utilisés sont sûrs, car certains d'entre eux peuvent endommager l'appareil et/ou le lieu de montage.*

### **Étape 3 -** Insérer le point d'appel

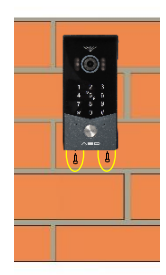

Veillez à ce que le panneau soit inséré en biais pour permettre à la partie supérieure de se verrouiller en place. Veillez ensuite à ce que les vis de sécurité soient correctement fermées afin d'assurer une bonne étanchéité.

*Conseil : Assurez-vous que le câble d'antenne, le câble d'alimentation et les sorties de relais sont connectés avant d'insérer la pointe d'appel.*

### **Guide d'installation**

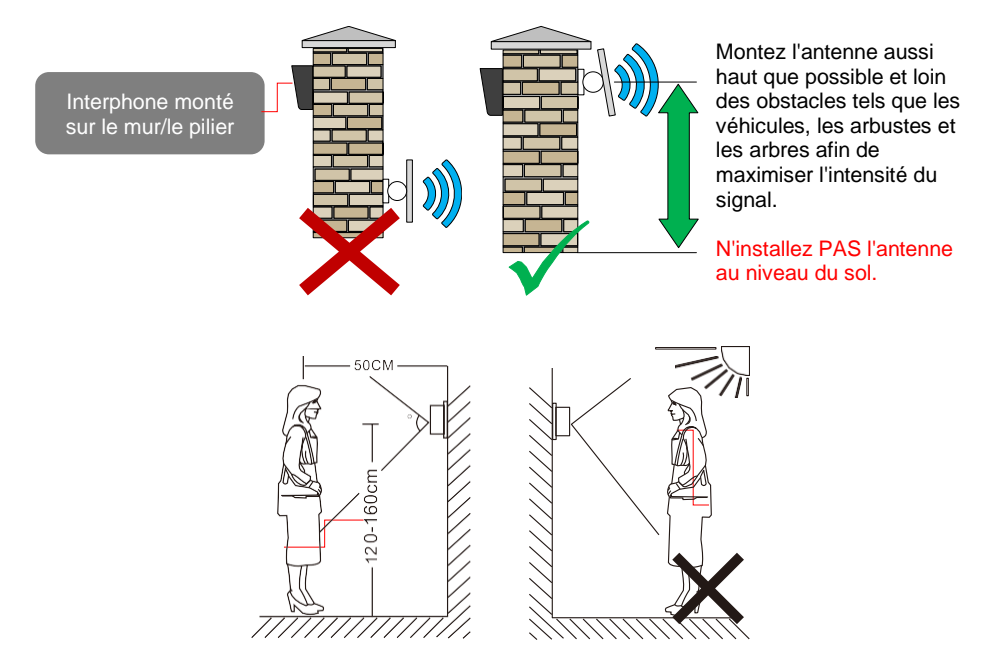

- Évitez d'installer l'appareil à proximité de fortes radiations, par exemple d'un moteur CA ou d'un ascenseur.
- L'entretien doit être effectué par un technicien qualifié.
- Évitez les secousses, les coups et les collisions, sinon les composants internes risquent d'être endommagés.
- N'exposez pas la caméra extérieure à la lumière directe ou au soleil.
- Sélectionnez la position la plus appropriée où la caméra se trouve à la hauteur des yeux de l'utilisateur.
- Couper l'alimentation électrique avant l'installation.
- Tenir à plus de 30 cm de l'alimentation en courant alternatif afin d'éviter les interférences externes.
- Tenez-le éloigné de l'eau et du champ magnétique.

### **Alimentation**

**Cet interphone est livré avec une alimentation 12v dc.**

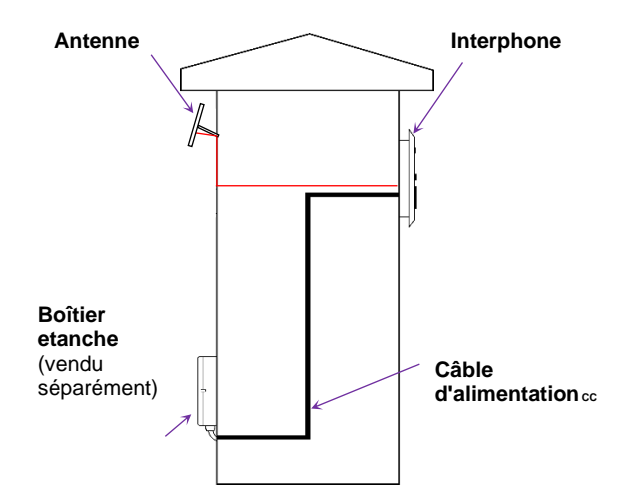

**Jusqu'à 2 mètres (6 pieds), utilisez au minimum un câble de 0,5 mm**<sup>2</sup> **/ 22 gauge.**

**Jusqu'à 4 mètres (12 pieds), utiliser au minimum 1mm**<sup>2</sup> **/ câble de calibre 20.**

**Jusqu'à 8 mètres (25 pieds), utiliser au minimum 1,5 mm**<sup>2</sup> **/ câble de calibre 18**

### **Exemple de câblage**

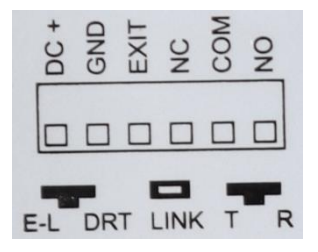

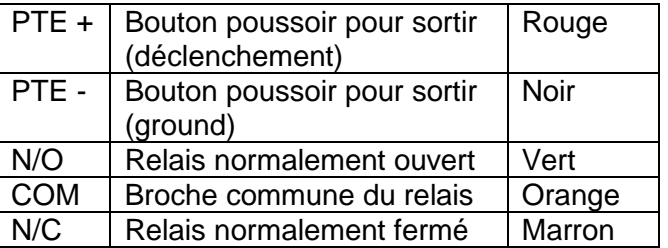

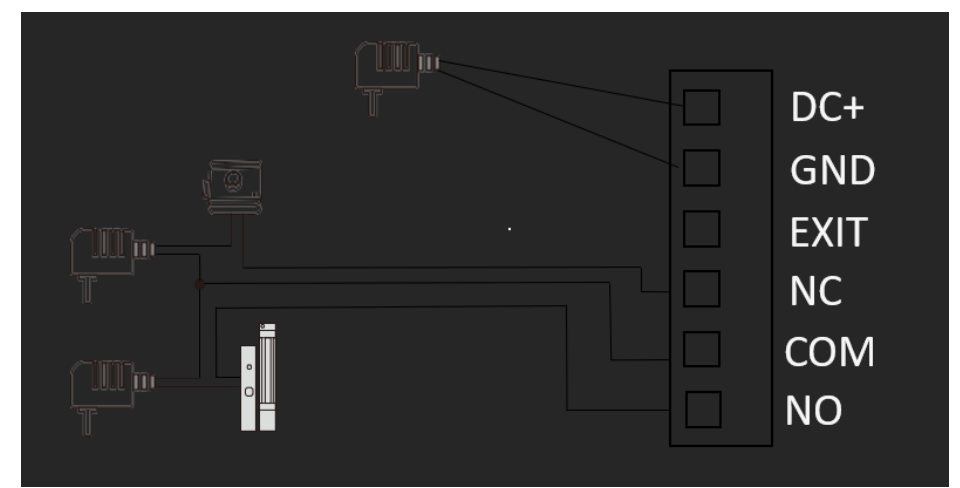

**Note :** Lorsque le bouton de sortie est pressé, il déclenche le relais 1 pendant la durée préprogrammée.

### **Programmation du point d'appel extérieur**

Vision nocturne : la bouton d'appel est toujours allumée ; lors d'un appel, les LED's sont automatiquement allumée.

En mode de programmation, l'appareil émet un certain nombre de bips pour indiquer la progression.

- 4 x bips = entrée incorrecte ou échec du réglage
- 3 x bips = après 30 secondes, le système quitte automatiquement le mode administrateur.
- $2 \times$  bips = opération réussie
- 1 x bip = L'appareil est rétabli dans sa configuration d'usine.

En appuyant sur la touche **\*** pendant l'un des réglages suivants, vous pouvez revenir au niveau précédent ou quitter le mode administrateur.

### **L'ADMINISTRATEUR**

**Les paramètres par défaut sont les suivants**

Code d'accès administrateur = **999999**.

Code de déverrouillage public = **123456**.

Méthode ouverture = **badge** uniquement

Temps de déverrouillage = **1 seconde.**

Mode sécurisé = **désactivé**

Code de déverrouillage public = **Activé**

#### **Modifier le code administrateur, le code de déverrouillage public et réinitialiser l'appareil.**

#### **Modifier le code de déverrouillage public par défaut**

#### **0 + 11 + # + Nouveau code + # + Confirm code + #**

En mode administrateur, appuyez sur 0 (le vovant du bouton d'appel clignote rapidement) + 11 +  $\#$  + XXXXXX (nouveau code d'accès) + # + XXXXXX (confirmation du code d'accès) + # *Note : Le code d'accès doit être composé de six chiffres*

### **Modifier le code d'accès administrateur par défaut**

#### **0 + 77 + # + Nouveau code + # + Confirm code + #**

En mode administrateur, appuyez sur 0 (le voyant du bouton d'appel clignote rapidement) + 11 + # XXXXXX (nouveau code d'accès) + # + XXXXXX (confirmation du code d'accès) + # *Note : Le code d'accès doit être composé de six chiffres*

#### **Réinitialisation de la station extérieure 0 + 99 + #**

En mode administrateur, appuyez sur 0 (le voyant du bouton d'appel clignote rapidement) + 99 + #. L'appareil émet un bip.

*Remarque : la réinitialisation de l'appareil ne supprime pas la carte d'utilisateur, le code d'accès de l'utilisateur ou la carte principale.*

#### **Entrer dans le mode de fonctionnement de l'administrateur**

#### **\* + Mot de passe administrateur + #**

En mode veille, appuyez sur \* + mot de passe administrateur (le mot de passe administrateur initial est 999999) + # . L'appareil émet alors deux bips et le bouton d'appel clignote lentement, ce qui signifie que le mode administrateur a été activé avec succès.

#### **Modifier le temps de déverrouillage du relais**

#### **Modifier la durée de déclenchement**

**4 + 002 + #** = Régler le temps de déverrouillage à 2 secondes

En mode administrateur, appuyez sur 4 (le voyant du bouton d'appel clignote rapidement) + 000~150 (durée de déverrouillage) + #.

#### **Activation du maintien de verrouillage**

#### **4 + 000 + #**

En mode administrateur, appuyez sur 4 (le voyant du bouton d'appel clignote rapidement) + 000 + #.

#### **Configuration de l'anti-sabotage / du mode sécurisé**

#### **Désactiver le mode sécurisé**

**5 + 00 + #**

En mode administrateur, appuyez sur 5 (le voyant du bouton d'appel clignote rapidement) + 00 + #.

**Mode verrouillé** *(l'utilisation d'une carte ou d'un code d'accès erroné plus de 10 fois en l'espace de 5 minutes entraîne le verrouillage de l'appareil pendant 2 minutes et l'appel automatique d'un moniteur intérieur).* **5 + 01 + #**

En mode administrateur, appuyez sur 5 (le voyant du bouton d'appel clignote rapidement) +  $01 + #$ .

**Mode alarme** *(si, dans un délai de 5 minutes, vous continuez à utiliser une carte ou un mot de passe erroné pendant 10 fois, l'alarme sonore intégrée retentira pendant 1 minute et appellera automatiquement le moniteur intérieur).* **5 + 02 + #**

En mode administrateur, appuyez sur 5 (le voyant du bouton d'appel clignote rapidement) +  $02 + #$ .

#### **Activer et désactiver le mot de passe de déverrouillage public**

#### **Désactiver le mot de passe de déverrouillage public**

**6 + 00 + #**

En mode administrateur, appuyez sur 6 (le voyant du bouton d'appel clignote rapidement) +00+ #

#### **Activer le mot de passe de déverrouillage public**

**6 + 01 + #**

En mode administrateur, appuyez sur 6 (le voyant du bouton d'appel clignote rapidement) +01+ #

#### **Ajouter un code d'accès unique pour l'utilisateur**

**933 + # + Emplacement de la mémoire + # + Nouveau code + # + Confirm Nouveau code + #** Ce système peut stocker jusqu'à 200 codes claviers. Emplacement de la mémoire = 3 chiffres (001 - 200) Code clavier =  $4 \land 6$  chiffres

#### **PROGRAMMATION DES BADGES**

#### **Entrer dans le mode de configuration de la Master Card 7 + #**

En mode administrateur, appuyez sur 7 (le voyant du bouton d'appel clignote rapidement) + #.

La première carte enregistrée dans ce mode sera "Add Card Master Card", la seconde carte enregistrée dans ce mode sera "Delete Card Master Card". Une fois que les deux cartes ont été glissées devant le lecteur de badge, le mode d'opération administrateur est quitté automatiquement.

(i)

#### *AVIS :*

*Seules deux cartes maîtresses sont autorisées, les deux cartes maîtresses peuvent être déverrouillées. Les cartes maîtresses nouvellement ajoutées remplaceront la carte maîtresse actuellement programmée.*

#### **Volume platine exterieur**

#### **Commutation du volume de sonnerie du poste extérieur**

```
8 + 01~08 + #
```

```
En mode administrateur, appuyez sur 8 (le voyant du bouton d'appel clignote rapidement) + 01~08 + 
#.
```
#### **Sélectionner la langue**

#### **Changement de langue de la platine extérieure**

#### **9 + 01 + #**

En mode administrateur, appuyez sur 9 (le voyant du bouton d'appel clignote rapidement) + 01 (séquence de langues) + #.

 $00 = \text{russe}$  $01$  = anglais  $02$  = chinois  $03 =$ espagnol  $04 =$ Turc  $05$  = portugais  $06$  = allemand  $07 =$ Francais  $08 =$ italien  $9 =$ Bulgare  $10 = persan$ 

#### **Mise à jour via la carte SD**

La mise a jour de la platine extérieure se fait via le moniteur intérieur. Si une mise à jour est disponible, vous pourrez obtenir le fichier correspondant via notre page de ressources. Contactez nous pour plus d'informations.

- **(1)** Modifier le nom du dossier en: **flash\_bk\_8852\_app.bin**
- (2) Placez le dossier dans le répertoire racine de la carte SD.
- (3) La station extérieure et le moniteur intérieur doivent d'abord être appariés avec succès.
- (4) Insérez et retirez la carte du moniteur intérieur, cliquez sur le réglage du système sur le moniteur intérieur, entrez le mot de passe : **135792** pour accéder à la page de mise à niveau du programme.
- (5) Cliquez sur Mise à jour du programme et attendez le redémarrage de la station extérieure pour que la mise à niveau soit réussie.

### **GÉSTION DES BADGES**

Il existe deux badges maîtresses, l'une est pour l'ajout d'une badge, l'autre pour la suppression d'un badge (pour la modification d'une carte maîtresse, veuillez vous reporter à la section relative aux opérations de l'administrateur). La carte d'utilisateur ne peut être gérée que par la carte principale.

#### NOTICE :

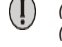

*(1) La carte Master ne peut pas être supprimée, elle ne peut être remplacée que par une nouvelle carte Master. (2) La carte principale et la carte d'utilisateur enregistrées dans la station de porte 1 ne peuvent pas déverrouiller d'autres stations de porte. Si l'utilisateur souhaite que la carte déverrouille toutes les portes, il doit l'enregistrer à chaque platine de rue.*

#### **Ajouter un badge**

- (1) En mode veille, glissez "Add Master Card"( ajouter badge maitre) 3 fois en l'espace de 15 secondes, le bouton d'appel clignotera rapidement pour indiquer que vous êtes entré dans ce mode avec succès.
- (2) Passez la carte vierge non enregistrée dans la zone de lecture RFID, lorsque la station extérieure émet 2 bips, l'opération est réussie.
- (3) Si toutes les cartes d'utilisateur ont été ajoutées ou si vous souhaitez arrêter l'ajout, il vous suffit de faire glisser "add card master" pour terminer l'opération.

#### **Supprimer un badge**

#### **Supprimer des cartes d'utilisateur individuellement**

- (1)En mode veille, glissez "Delete Master Card" 3 fois en l'espace de 15 secondes, le bouton d'appel clignotera rapidement pour indiquer que vous êtes entré avec succès dans le mode de suppression de la carte d'utilisateur.
- (2) Passez une carte d'utilisateur enregistré dans la zone de lecture RFID, lorsque la station extérieure émet 2 bips, l'opération est réussie.
- (3) Si toutes les cartes d'utilisateur ont été supprimées ou si vous souhaitez arrêter l'opération de suppression de la carte, il vous suffit de glisser la carte de suppression ou d'appuyer sur le bouton d'appel pour quitter le mode de suppression de la carte d'utilisateur.

#### **Supprimer toutes les cartes d'utilisateur**

- (1) En mode veille, glissez "Delete Master Card" 3 fois en l'espace de 15 secondes, le bouton d'appel clignotera rapidement pour indiquer que vous êtes entré avec succès dans le mode de suppression de la carte d'utilisateur.
- (2) Dans ce mode, glissez la carte d'utilisateur dans le lecteur, 7 bips sont émis et l'appareil revient en mode veille.

#### **OPTIONS DE PROGRAMMATION POUR L'UTILISATEUR**

#### **L'utilisateur modifie le mot de passe par carte :**

#### **\* + Carte d'utilisateur + ancien mot de passe + # + nouveau mot de passe + # + Confirm nouveau mot de passe + #**

En mode veille, appuyez sur \* + glissez + ancien mot de passe (mot de passe utilisateur par défaut 0000) + # + XXXX (4 chiffres comme nouveau mot de passe) + # + XXXX (entrez à nouveau le mot de passe) + #. Si l'opération est réussie, un seul bip est émis.

*Remarque : Le mot de passe utilisateur par défaut ne peut être utilisé que pour modifier le mot de passe utilisateur, il ne peut pas être utilisé pour déverrouiller le relais.*

### **Mode d'emploi du moniteur intérieur**

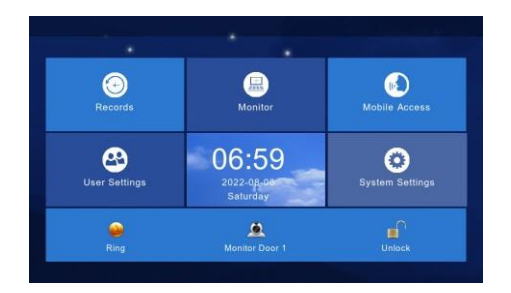

- 1) Il existe des touches de menu, des raccourcis et des statuts.
- 2) Menu comprenant : centre d'enregistrement, zone de sécurité, centre de surveillance, interphone vidéo, configuration de l'utilisateur, configuration du système
- 3) Raccourcis/shortcut

**Interface graphique principale**

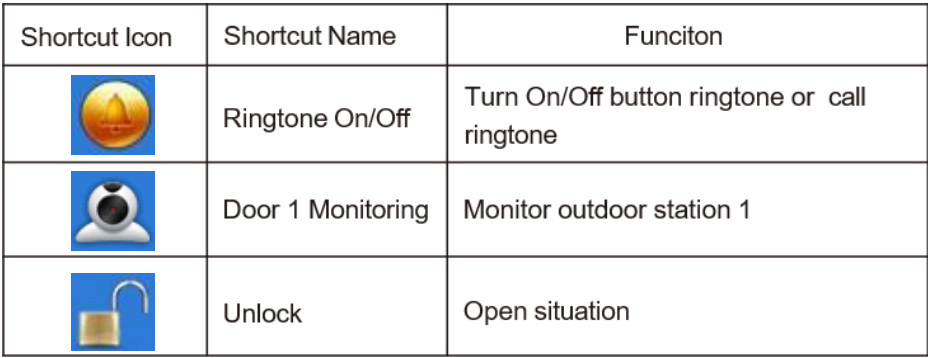

- 4) Instruction relative à l'état de l'icône
	- Message non lu : Œ

nal

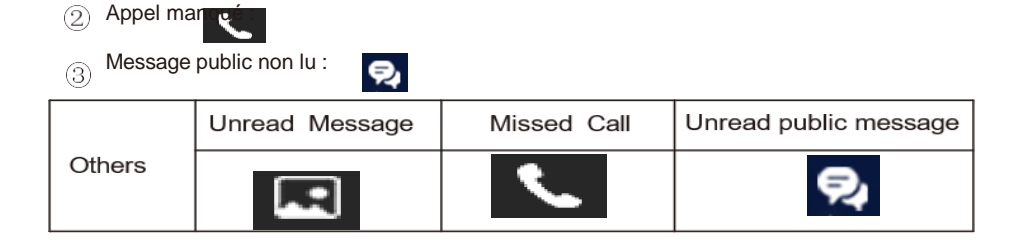

#### **Centre d'enregistrement**

Enregistrement des détections de mouvement et les photos instantanées. Cliquez sur le bouton "View" pour les consulter.

*(La carte SD doit être insérée)*

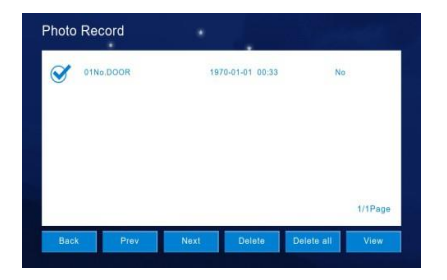

#### **Enregistrement des appels**

Il enregistre les appels manqués, les appels emis et les appels reçus, ainsi que des détails tels que la date, l'heure et l'état de lecture. Cliquez sur le bouton "Voir" pour vérifier tous les enregistrements en détail, y compris les photos ou les vidéos. *(La carte SD doit être insérée)*

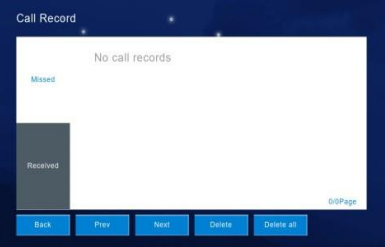

#### **Enregistrement du message**

Le visiteur peut laisser un "message vocal ou vidéo". Cliquez sur "Voir" pour consulter les messages. *(La carte SD doit être insérée)*

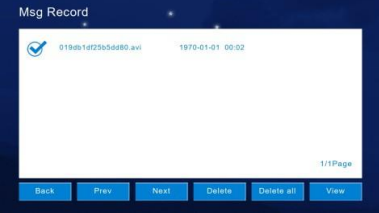

### **Centre de surveillance**

Disponible pour surveiller le point d'appel extérieur. Vous pouvez prendre une photo instantanée et déverrouiller le relais. La durée de surveillance est réglée a 1 minute par défaut.

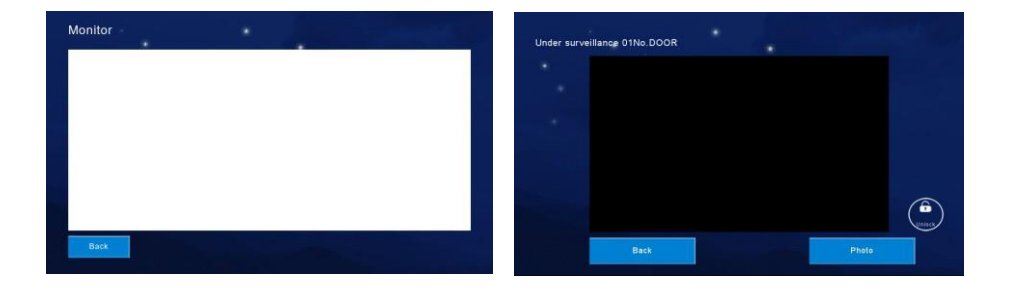

### **Paramétrage**

1) Cliquez sur "Interphone video" puis sur "Connexion WiFi". Le système recherche les réseaux sans fil locaux et les affiche dans une liste. Trouvez le SSID correct et appuyez sur connecter, puis tapez le mot de passe du réseau.

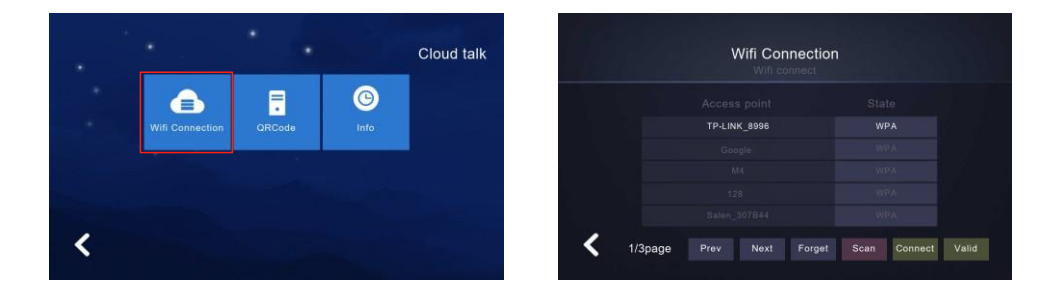

2a) Une fois connecté, cliquez de nouveau sur "interphone video" puis sur "QRcode".

Note : Si le code QR indique "Not QR Code info ret-933", veuillez redémarré le moniteur interieur.

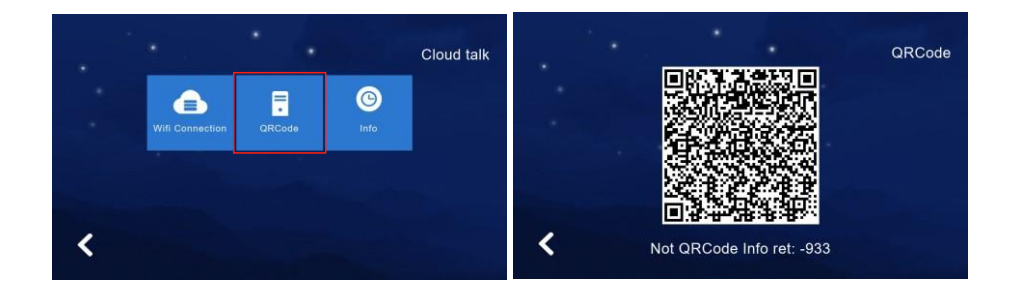

### **Lien vers l'application**

1a) Téléchargez l'application "Tuya" ou "Smart Life" et créez un compte en utilisant le pays et la région appropriés.

1b) Après l'inscription, connectez-vous à l'application et cliquez sur "ajouter un appareil" ou "+" en haut à droite pour ajouter un appareil.

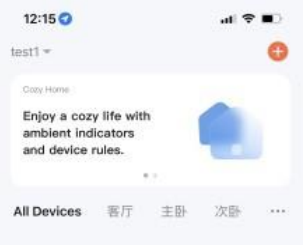

1c) Sélectionnez l'icône du code QR (voir ci-dessous) et scannez le code QR affiché sur l'écran intérieur.

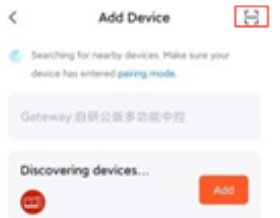

1d) Sur l'écran intérieur, appuyer sur interphone video puis sur "QRcode".

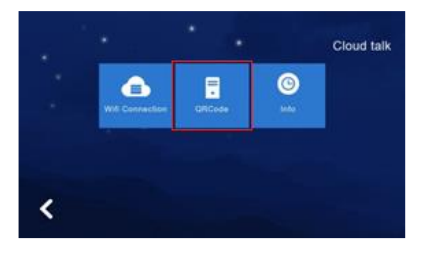

### **Introduction à l'interface APP**

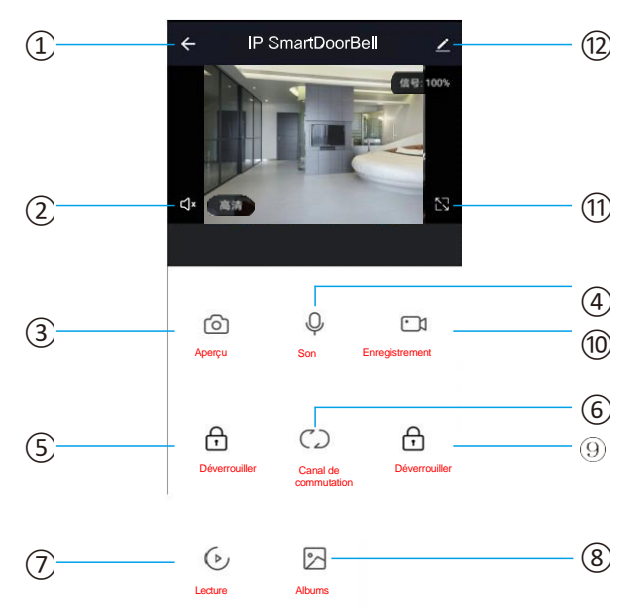

① Raccrocher (retour) : quitte l'interface lorsque l'on appuie sur cette icône pendant la conversation ou la surveillance.

② Haut-parleur : Vous pouvez entendre la voix de la station extérieure lorsqu'elle est activée. Vous ne pouvez pas parler pendant la mode surveillance.

③ Capture d'écran : Permet de prendre un instantané pendant la conversation ou la surveillance.

④ Microphone : Vous permet de parler a votre visiteur par l'intermédiaire de votre téléphone. Cette fonction n'est pas valide pendant la surveillance.

⑤ Déverrouiller : Permet de déverrouiller la porte pendant la conversation ou la surveillance.

⑥ Commutateur de canaux : Non disponible sur ce système.

⑦ Lecture : Cliquez ici pour lire la vidéo lorsque vous avez une carte SD dans le moniteur et que la fonction d'enregistrement de l'APP est activée.

⑧ Photos : Les photos instantanées ou les vidéos enregistrées pendant la conversation ou la surveillance sont sauvegardées ici. (smartphones Android/IOS, l'enregistrement se fait dans votre smartphone).

Déverrouillage du moniteur : Déverrouille la serrure connectée au moniteur intérieur pendant la conversation ou la surveillance.

⑩ Enregistrement vidéo : Commencez à enregistrer des vidéos pendant que vous parlez ou que vous surveillez.

⑪ Plein écran : affiche l'image en plein écran.

⑫ Paramètres

### **Partage avec un téléphone portable supplémentaire**

⊚ Il existe deux façons de partager votre appareil avec d'autres utilisateurs :

- (1) Entrer dans l'application
- (2) Sélectionnez 'tous les appareils"
- (3) Appuyez sur l'appareil que vous souhaitez partager
- (4) Appuyez sur le mode surveillance puis appuyez sur l'icone en haut à droite.
- (5) Partage de l'appareil
- (6) Ajouter le partage
- (7) Région d'entrée / compte
- (8) Sauvegarger

*Remarque : l'utilisateur ne peut pas déverrouiller la porte, mais seulement répondre aux appels. Seul l'utilisateur de l'application Admin peut utiliser la fonction de déverrouillage.*

- (1) Entrer dans l'application
- (2) Sélectionnez 'tous les appareils"
- (3) Moi
- (4) Gestion de la 'maison'
- (5) Créer un maison
- (6) Saisir le nom de la maison
- (7) Ajouter un membre
- (8) Compte de l'application
- (9) Nom d'utilisateur / région / compte
- (10) Sauvegarder

#### **NOTE :**

- *I. Tous les utilisateurs attachés au même système recevront des notifications.*
- *II. L'utilisateur Admin est le seul à pouvoir ajouter ou déplacer des utilisateurs de l'App. (Sélectionnez "Moi" > Gestion de l'accueil > Supprimer l'utilisateur si nécessaire).*

s

*\*Important\* Resynchroniser un nouvel appareil mobile*

Si un telephone mobile doit être retiré ou rajouter, envoyez une photo de l'information système sur l'écran intérieur à technical@aesglobalonline.com. Le déverrouillage des anciens appareils peut prendre jusqu'à 24 heures.

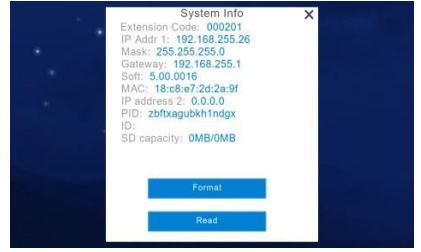

### **Paramètres de l'utilisateur**

Cliquez sur pour accéder à l'interface des paramètres de l'utilisateur.

*Utilisez les points pour passer d'une page à l'autre.*

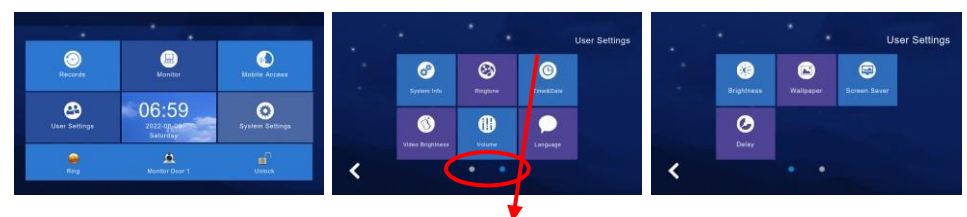

### **Informations sur le système**

- Adresse IP
- Code d'extension
- Mask
- Version configuration réseau
- Version du logiciel

Bouton Format = Formater la carte SD.

Bouton de lecture = Insérer la carte SD, cliquer "lis" pour obtenir le numéro d'identification.

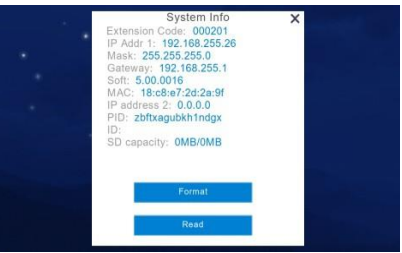

### **Réglage de la sonnerie**

Définissez une sonnerie personnalisée sur le moniteur intérieur. Certaines sonneries par défaut sont disponibles dans le menu. Pour ajouter la vôtre, suivez les étapes ci-dessous.

- 1. Créez un dossier dans la carte SD et nommez-le "ring".
- 2. Placez le fichier audio dans ce dossier à partir de votre PC. (Utilisez le format ".mp3")
- 3. Placez la carte SD dans le moniteur et accédez au dossier via la page de réglage des sonneries.

Cliquez sur "Écouter" pour écouter puis utilisez le bouton "Définir comme...." pour l'affecter à chaque option.

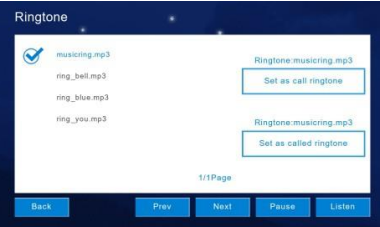

### **Réglage de l'heure et de la date**

- 1. Utiliser les flèches pour ajuster les valeurs
- 2. Cliquez sur "Sauvegarder" pour enregistrer les nouvelles valeurs

Ajuster l'année / le mois / le jour / l'heure / la minute

**Changement de format =** Changement du format de la date (A/M/J, J/M/J, M/J/J).

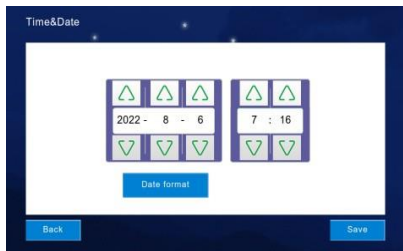

### **Luminosité vidéo**

- 1. Utiliser les flèches pour ajuster les valeurs
- 2. Cliquez sur "Sauvegarder" pour enregistrer les nouvelles valeurs

Ajustez la luminosité, le contraste, la saturation et la teinte de la vidéo.

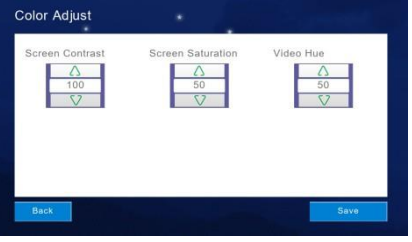

### **Réglage du volume**

- 1. Utilisez les flèches pour régler le volume de "Sonnerie / Touche ou Parler"
- 2. Cliquez sur "OK" pour enregistrer les nouveaux volumes

*Note : Volume par défaut = "6". Plage = "0 - 15".*

**Interrupteur de tonalité des touches =** Activer ou off la tonalité des touches.

**Voice Message On/Off =** Activer la lecture d'un message au point d'appel en cas de non-réponse pour laisser un message vidéo. Valeur par défaut = OFF

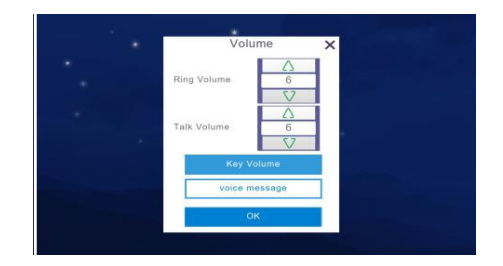

### **Réglage de la langue**

- 1. Utilisez les boutons "Précédent" et "Suivant" pour voir les options linguistiques.
- 2. Sélectionnez la langue souhaitée, le carré devient BLEU puis sélectionnez "OK".

*Note : Langue par défaut = anglais*

- Russie
- **Anglais**
- Chinois
- **Espagnol**
- Turc
- **Portugais**
- **Néerlandais**
- Allemand
- **Francais**
- **Italien**
- **Bulgare**

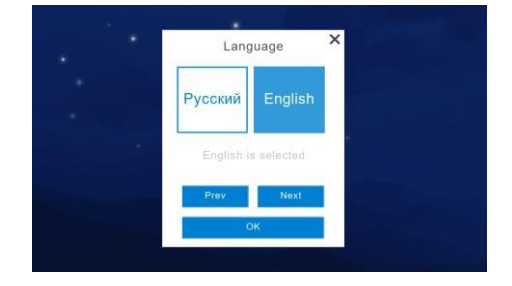

### **Luminosité de l'écran**

- 1. Utilisez les flèches pour régler la luminosité.
- 2. Cliquez sur "OK" pour enregistrer le nouveau réglage.

#### *Remarque :*

*Luminosité par défaut = "60". Plage = "1 - 100".*

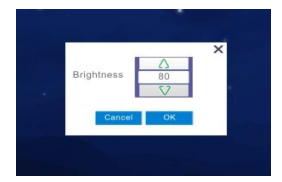

### **Réglage fond écran**

Définissez un fond d'écran personnalisé sur l'écran intérieur. Certaines images par défaut sont disponibles dans le menu. Pour ajouter la vôtre, suivez les étapes ci-dessous.

- 1. Créez un dossier sur la couche supérieure d'une carte SD et nommez-le "wallpaper".
- 2. Placez les images dans ce dossier à partir de votre PC.
- 3. Placez la carte SD dans le moniteur et accédez au dossier via la page de réglage du papier peint.

Cliquez sur le bouton "Set as...." Bouton pour en faire votre nouveau fond d'écran.

*Format = JPG Résolution = 1024\*600 Taille du fichier = ≤ 3 MB*

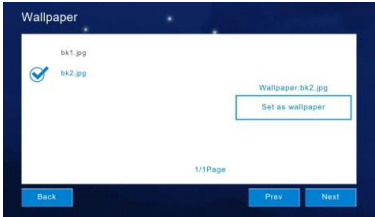

### **Réglage écran**

Choisissez d'activer le mode veille.

- Noir = Economiseur d'écran
- Horloge = horloge numérique et date
- Horloge = horloge analogique
- Cadre photo = Ce cadre fait défiler des photos personnalisées. Au bout de 60 secondes, l'écran s'éteint.

*Note : Le système par défaut en état d'écran noir" démarre automatiquement à partir de 0:00. à 06h00. L'économiseur d'écran s'active automatiquement si l'écran reste inutilisé pendant 60 secondes.*

Configuration de l'économiseur d'écran:

- 1. Créez un dossier dans la carte SD et nommez-le "wallpaper".
- 2. Placez les images dans ce dossier à partir de votre PC.<br>3. Placez la carte SD dans le moniteur et accédez au dos
- 3. Placez la carte SD dans le moniteur et accédez au dossier via la page des réglages.

*Format = JPG Résolution = ≤1920\*1080 Taille du fichier = ≤ 3 MB*

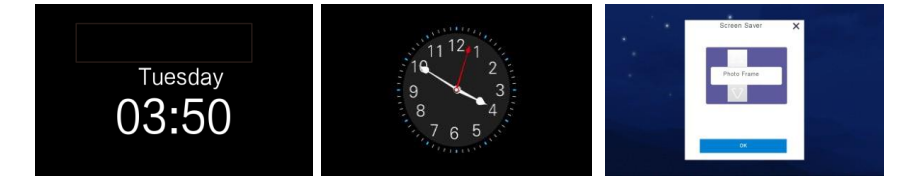

### **Réglage du délai**

Il y a 3 types de réglages qui sont les suivants :

**sonnerie =** Durée de la sonnerie du moniteur intérieur (Défaut = 30 secondes | Plage = 5-90 secondes)

**Appel =** Pendant cette période, la sonnerie d'appel est désactivé. il est possible de répondre normalement à l'appel. (Défaut = 0 seconde | Plage = 0-60 secondes)

**Écran de veille =** Durée d'activation de l'écran de veille. (Valeur par défaut = 60 secondes | Plage = 30, 60 ou 90 secondes)

Une fois les réglages effectués, cliquez sur le bouton "save/enregistrer" pour les sauvegarder.

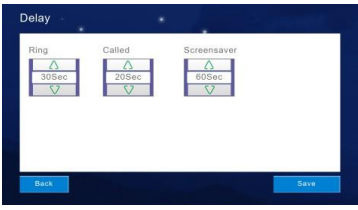

### **Paramètres du système**

Cliquez sur "Paramètres du système" dans l'interface principale et entrez le code pin du système "666 666".

: Pour passer à la page suivante cliquer sur le bouton en bas de l'écran.

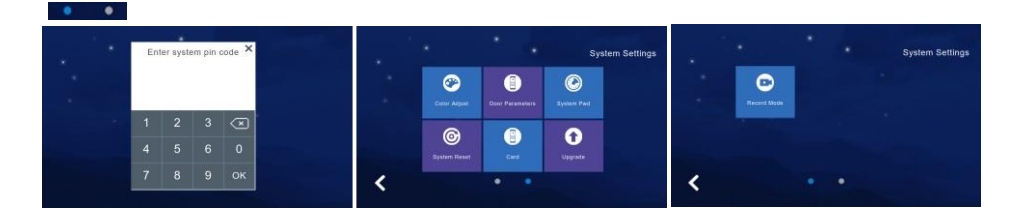

### Ajustement **des couleurs**

- 1. Utiliser les flèches pour ajuster les valeurs<br>2. Cliquez sur "Sauvegarder" pour enregistre
- 2. Cliquez sur "Sauvegarder" pour enregistrer les nouvelles valeurs

Permet de régler la luminosité, le contraste, la saturation et la teinte de l'écran. La plage de réglage est de 1 à 100.

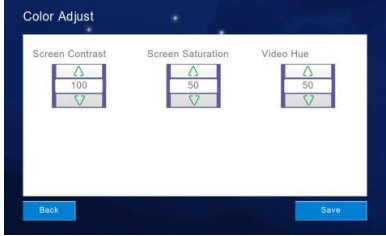

Une fois les réglages effectués, cliquez sur le bouton "Enregistrer" pour les sauvegarder.

### **Réglage du mode d'enregistrement**

Le "mode enregistrement" vous permet de choisir entre deux options pour déterminer ce qu'il convient de faire lorsqu'un appel est accepte ou manqué.

- **Enregistrer** = Enregistrer un clip vidéo du visiteur
- **Instantané** = Prendre une photo du visiteur

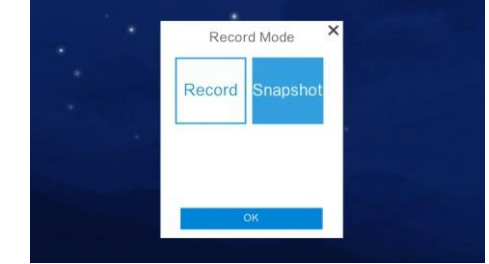

### **Réglages de la station extérieure**

Examiner et modifier les paramètres de la station extérieure via le moniteur intérieur.

- 1. Saisissez le numéro de l'extension extérieure "01" et cliquez sur "OK":
	- Temps de déverrouillage :par défaut : 05
	- Volume de la sonnerie : 05
	- Volume d'appel: 05
	- Sensibilité au detecteur de mouvement
	- Version du logiciel
- 2. Une fois les valeurs affichées, utilisez la touche X pour supprimer le réglage actuel.
- 3. Saisissez les nouvelles valeurs et sélectionnez "OK" pour enregistrer les modifications.

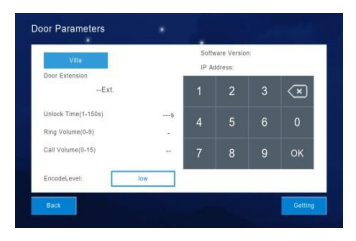

### **Gestion des badges via le moniteur intérieur**

- 1. Entrez l'extension du point d'appel extérieur "01".
- 2. Cliquez sur Mode +, le point d'appel émet deux bips.

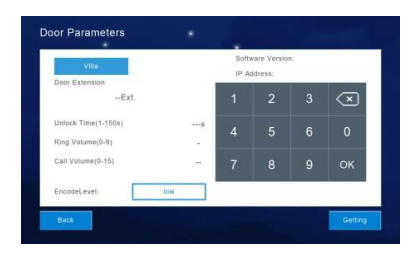

### Reglage du **mot de passe du système**

Cliquez sur "Mot de passe du système" pour entrer dans le menu de réglage et saisissez l'ancien code d'accès (par défaut = "666 666") suivi du nouveau code d'accès et confirmez enfin le nouveau code d'accès, puis cliquez sur "OK" pour effectuer le réglage avec succès.

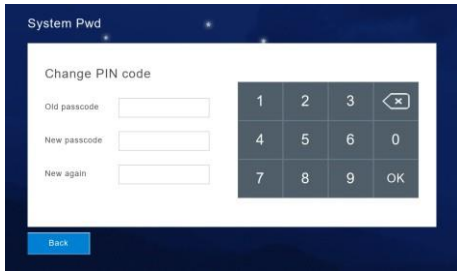

### **Réinitialisation du système**

Cliquez sur "Réinitialisation du système", puis sur "OK" dans la fenêtre contextuelle pour réinitialiser le système aux paramètres d'usine.

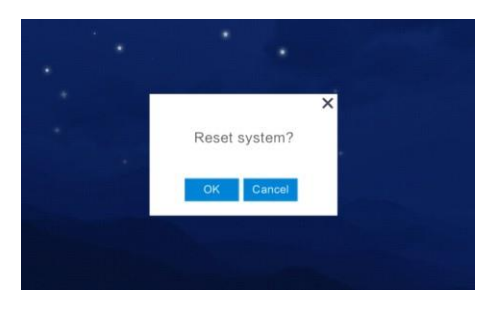

### **Mise à jour**

### **Attention :**

### Ne coupez pas l'alimentation pendant le processus de mise à jour, sinon le moniteur intérieur ne fonctionnera plus.

Sélectionnez "NetCfg" ou "Program" pour mettre à niveau le programme et la configuration réseau séparément.

Sélectionnez d'abord "NetCfg" et cliquez sur "OK" pour mettre à jour la configuration du réseau.

Sélectionnez d'abord "Programme" et cliquez sur "OK" pour mettre à jour le programme, qui redémarrera automatiquement pour confirmer la réussite de la mise à jour.

### **Prise en charge de la mise à jour de la carte SD :**

- 1. contacter-nous pour obtenir le fichier de mise à jour.(image.dd) et le fichier de configuration du réseau (NetCfg.dat).
- 2. Copier ces fichiers sur une carte SD vierge et insérez-la dans le moniteur intérieur.
- 3. Mettez le moniteur intérieur hors tension, attendez environ 10 secondes, puis remettez-le sous tension.
- 4. Entrez dans les "Paramètres du système" et saisissez le mot de passe du système. (Valeur par défaut "666666")
- 5. Sélectionnez "NetCfg" ou "Program" pour mettre à jour la configuration du réseau ou le logiciel du système en conséquence.

Une fois la mise à jour terminée, l'appareil redémarre automatiquement. Répétez les étapes 4 et 5 pour mettre à jour les deux options.

### **Attention :**

Ne coupez pas l'alimentation pendant le processus de mise à jour, sinon le moniteur intérieur ne fonctionnera plus.

### **Jumelage d'un point d'appel extérieur et d'un moniteur intérieur**

Ce kit est déjà apparié en usine. Si vous achetez un point d'appel extérieur ou un moniteur intérieur de remplacement séparément, suivez les étapes ci-dessous pour procéder à un nouvel appairage.

- 1. Une fois que le moniteur intérieur et la station extérieure sont sous tension, appuyez sur le bouton SW1 (bouton blanc) du point d'appel extérieur (1) et maintenez-le enfoncé.
- 2. Appuyez ensuite sur le bouton LINK au dos du moniteur intérieur et maintenez-le enfoncé. [Vous pouvez avoir besoin d'un trombone ou d'un objet similaire pour appuyer sur ce bouton] (2)
- 3. Relâchez les deux boutons lorsque le voyant lumineux clignote rapidement pour terminer l'appairage.

#### NOTE :

Le commutateur de mode TF du moniteur intérieur doit être réglé sur R. (*T signifie mode STA, indiquant que le moniteur intérieur est en mode réception. R indique le mode AP, qui indique que le moniteur intérieur est en mode de transmission. Ce kit permet uniquement au moniteur intérieur d'être en mode AP. Il n'y a qu'un moniteur intérieur par point d'appel extérieur.*

### **Stylo à bille pour l'extérieur Moniteur intérieur**

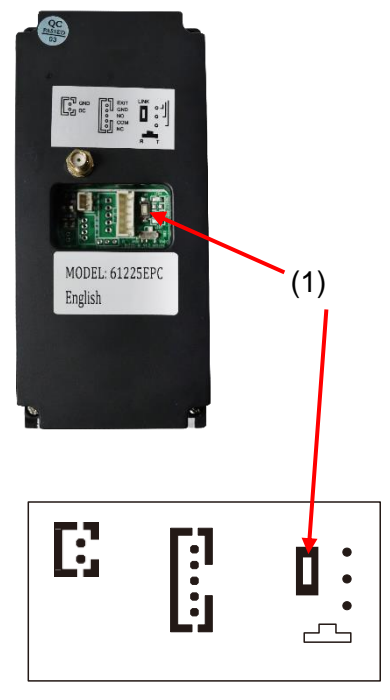

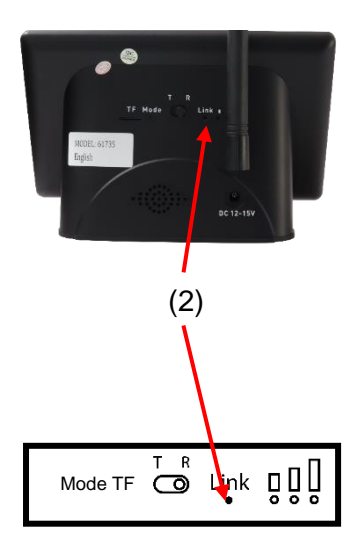

### **Entretien de l'interphone**

L'infiltration d'insectes est un problème courant dans les défaillances des appareils. Veillez à ce que tous les composants soient scellés en conséquence et vérifiez-les de temps en temps. (N'ouvrez pas le panneau sous la pluie ou la neige si vous n'êtes pas correctement équipé pour garder les composants internes au sec. S'assurer que l'appareil est bien fermé après l'entretien.)

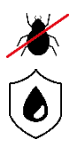

Nous recommandons de sceller tous les trous pour se protéger des insectes qui peuvent causer des problèmes avec un risque de court-circuit des composants.

Pour maintenir l'indice IP55, veuillez suivre les instructions de scellement incluses. (également disponibles en ligne)

Si vous avez une borne d'appel AB, AS, ABK, ASK, elle aura des bords argentés qui sont en acier inoxydable de qualité marine et qui, dans des conditions climatiques normales, ne devraient pas rouiller, mais qui peuvent se ternir ou se décolorer avec le temps. Ces bords peuvent être polis à l'aide d'un nettoyant pour acier inoxydable et d'un chiffon.

### **Informations sur l'environnement**

L'équipement que vous avez acheté a nécessité l'extraction et l'utilisation de ressources naturelles pour sa production. Il peut contenir des substances dangereuses pour l'environnement. Afin d'éviter la dissémination de ces substances dans notre environnement et de diminuer la pression sur les ressources naturelles, nous vous encourageons à utiliser les systèmes de reprise appropriés. Ces systèmes réutiliseront ou recycleront la plupart des matériaux de votre équipement en fin de vie.

Le symbole de la poubelle croisée marqué dans votre appareil vous invite à utiliser ces systèmes.

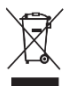

Si vous souhaitez obtenir de plus amples informations sur les systèmes de collecte, de réutilisation et de recyclage, veuillez contacter votre administration locale ou régionale chargée des déchets. Vous pouvez également contacter AES Global Ltd pour plus d'informations sur les performances environnementales de nos produits.

### **Garantie**

Veuillez noter qu'en installant ce produit, vous acceptez les conditions de garantie suivantes :

1. La garantie du fabricant est une garantie "retour à la base" de 2 ans à compter de la date de fabrication. Cela signifie que tout composant ou article suspecté d'être défectueux est renvoyé au fabricant pour examen et diagnostic, et renvoyé aux frais du client.

2. La garantie ne couvre pas, et le fabricant n'est pas responsable de ce qui suit : Les dommages causés par la tempête, la foudre ou les surtensions, les inondations, les dommages accidentels, le vandalisme ou les dommages délibérés, la corrosion inexpliquée ou les environnements exceptionnellement difficiles, les défaillances des réseaux téléphoniques, la non-interopérabilité future entre le produit et les fournisseurs de réseaux qui entraînent un dysfonctionnement en raison des changements mis en œuvre par les fournisseurs de téléphones après la fabrication du produit, ou ce qui est hors du contrôle du fabricant (par exemple, la désactivation de la 2G, 3G, la suppression ou l'incapacité d'obtenir un service VOLTE), et les dommages dus à une installation incorrecte.

3. Le fabricant n'accepte en aucun cas d'être tenu pour responsable de l'un des éléments suivants résultant d'un défaut du produit : Coût de l'intervention sur le chantier, inconvénients, taux de main-d'œuvre, temps perdu, perte ou dommages matériels, manquements à la sécurité, clauses de retard de paiement ou manquements à tout contrat conclu entre l'installateur et le client.

4. Ce produit ne peut être installé que par des professionnels. Le produit est un composant d'un système global. Par conséquent, il incombe à l'installateur de certifier la sécurité et la conformité de l'ensemble du système fini. Dès que ce produit est fixé à un autre élément ou connecté à un autre dispositif tiers, le produit a été modifié et la conformité aux réglementations locales du pays d'installation relève strictement de la responsabilité de l'installateur.

5. Des frais de réapprovisionnement peuvent s'appliquer aux articles retournés qui ne sont pas défectueux. Des frais de réapprovisionnement s'appliquent également aux unités complètes retournées pour obtenir un crédit, qu'un défaut ait été découvert ou non. Les frais de réapprovisionnement peuvent varier en fonction de l'état de l'article retourné et du fait qu'il peut être considéré comme neuf. Les conditions de garantie ne donnent pas droit à un remboursement intégral automatique. Pour plus de détails sur les procédures de retour et les frais de réapprovisionnement, contactez l'agent.

6. Les articles présentant des signes physiques de dommages dus aux surtensions ne sont pas couverts par la garantie. Les articles présentant des signes visibles de dommages dus aux surtensions ne seront couverts par la garantie que si une preuve

photographique est fournie depuis le site, montrant qu'une protection contre les surtensions a été installée.

Les conditions de garantie complètes sont disponibles sur demande auprès du département technique d'AES.

# **GAUCHE BLANC**

# **GAUCHE BLANC**

*Ce produit n'est pas un produit complet tant qu'il n'est pas entièrement installé. Il est donc considéré comme un élément constitutif d'un système global. Il incombe à l'installateur de vérifier que l'installation finale est conforme aux exigences réglementaires locales. Cet équipement fait partie d'une "installation fixe"*

### **BESOIN D'AIDE ? 06 34 59 20 95**

*Le fabricant ne peut légalement offrir une assistance technique à des installateurs de portes ou de portails non qualifiés. Les utilisateurs finaux doivent faire appel aux services d'une entreprise d'installation professionnelle pour la mise en service ou l'assistance de ce produit !*

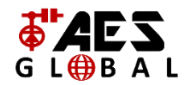